## VIEWING THE "SATELLITE MICRO BOARD" SOFTWARE VERSION

From the "Supervisor Menu List" screen...

1. Turn the knob to select ">Satellite Version", then press the ENTER button.

2. Press the NEXT button to step through screens to show the software version for each Satellite Cage in order. Press the EXIT button when you are finished.

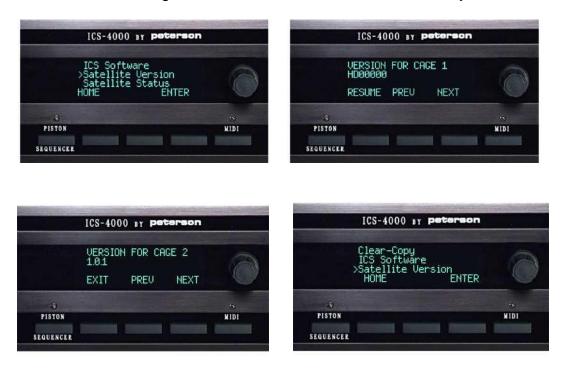

## VIEWING THE SATELLITE MICRO BOARD OPERATING STATUS

From the "Supervisor Menu List" screen...

1. Turn the knob to select ">Satellite Status", then press the ENTER button.

2. Watch the display as it sequentially displays the "pass" or "fail" status of each Satellite Card Cage in order.

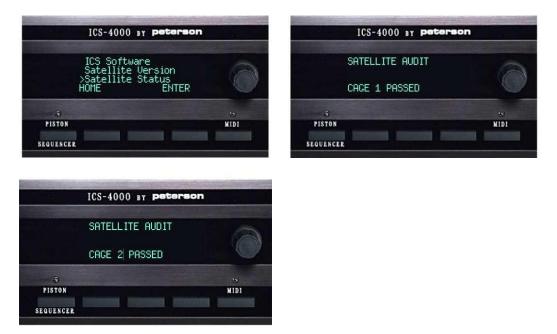